### *Anexo B: Software Aplicativo para parametrização e monitoração*

 O software aplicativo para parametrização e monitoração é fornecido *gratuitamente* para o relé URP1439T.

 A figura B1 mostra a pasta, os arquivos necessários para a instalação do software e o roteiro para instalação do Aplicativo.

Localizar a pasta correspondente ao modelo do relé e executar o arquivo *setup.exe* para iniciar a instalação do programa.

### **Notas:**

- $\checkmark$  Configuração mínima necessária: O sistema operacional exigido é o Windowns XP® ou superior e o computador deve ter o Microsoft.NET Framework 2.0 ou superior instalado.
- $\checkmark$  A pasta sinalizada com SI corresponde à versão small install do programa sem o pacote de Framework. Utilizar para atualização de versão.
- $\checkmark$  A pasta sinalizada com  $\Box$  corresponde à versão install do programa com o pacote de Framework. Utilizar quando for a primeira instalação.
- Desinstalar a versão atual do aplicativo, antes de qualquer atualização. Caso não realize a desinstalação não se permite a atualização. Ver Procedimento de Desinstalação do Aplicativo - item **b1**.

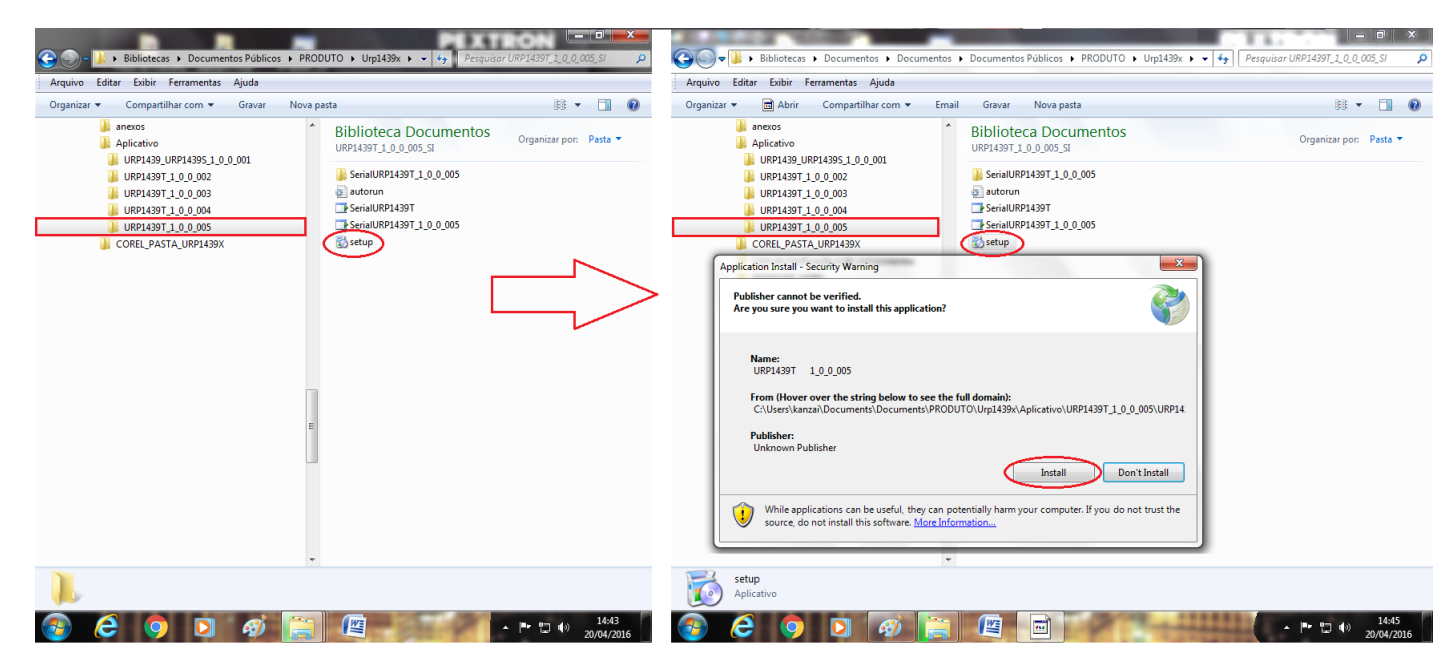

**Figura B1: Pasta e arquivos do software de parametrização do URP1439T. Procedimento para instalação do aplicativo.**

 Após instalação é criada uma pasta *Pextron Controles Eletrônicos* em *Todos os programas* do Windows. Para rodar o software acione o ícone **URP1439T 1\_0\_0\_005**. 

Pode-se também salvar como atalho na área de trabalho seguindo o procedimento descrito na **Figura B2.** 

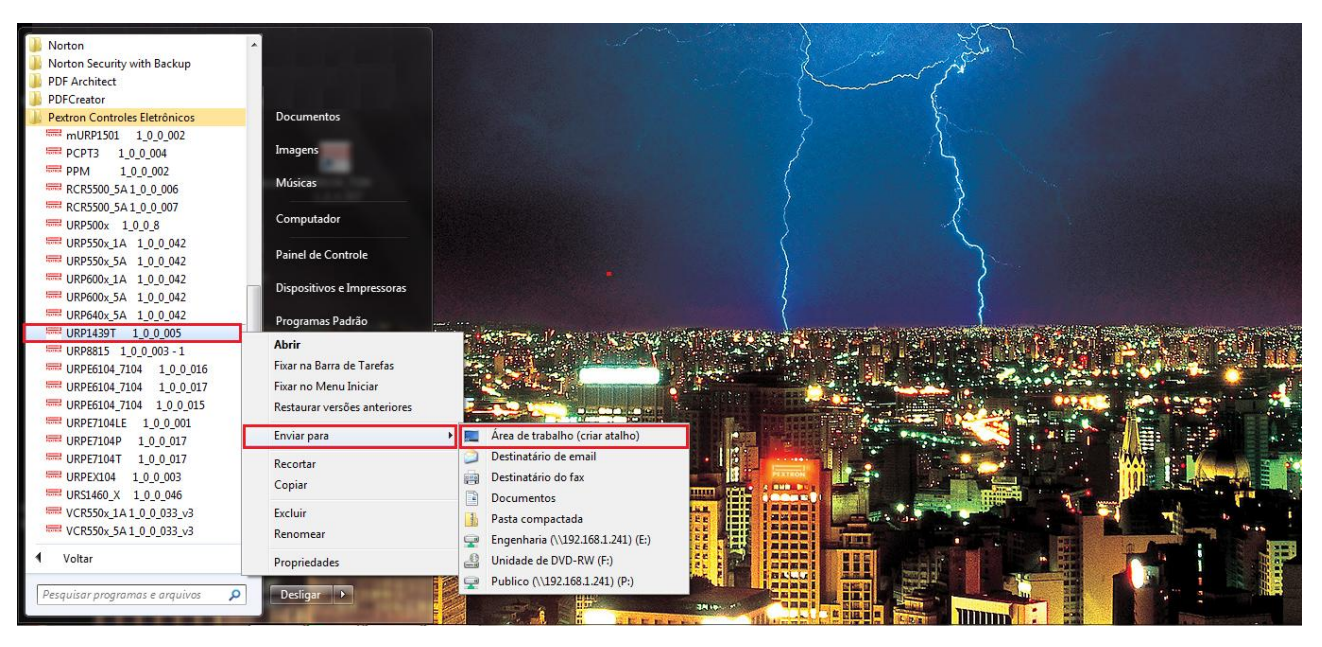

**Figura B2: Pasta Pextron Controles Eletrônicos e Atalho para área de trabalho.**

Os arquivos gerados na utilização do software são gravados em C:\Pextron com a seguinte extensão (**Figura B3**):

### **extensão arquivo principal**

*.rco* – registro de configuração do relé

**Nota: Este arquivo deve ser renomeado ou deletado antes da atualização do Software Aplicativo.**

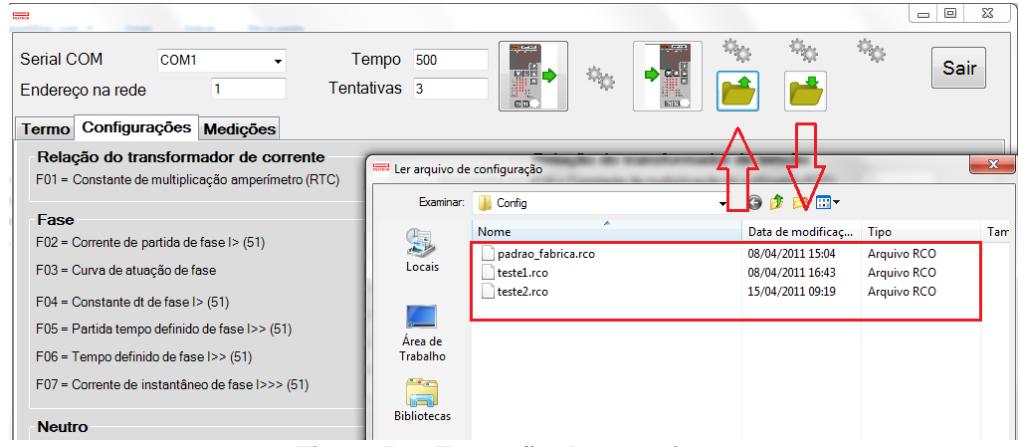

**Figura B3: Extensão dos arquivos.**

### **b1 - Procedimento de desinstalação do programa**

- Clique em **iniciar** na barra de ferramenta do Windows;
- Selecione "**Painel de Controle**".
- Selecione "**Programas – Desinstalar um programa**".
- $\checkmark$  Basta selecionar o arquivo a ser desinstalado;
- Clique em "**Desinstalar ou alterar um programa**" conforme mostra a figura B4;
- Confirmar a desinstalação do programa clicando em "**OK**".

#### **ANEXO B – SOFTWARE APLICATIVO URP1439T**

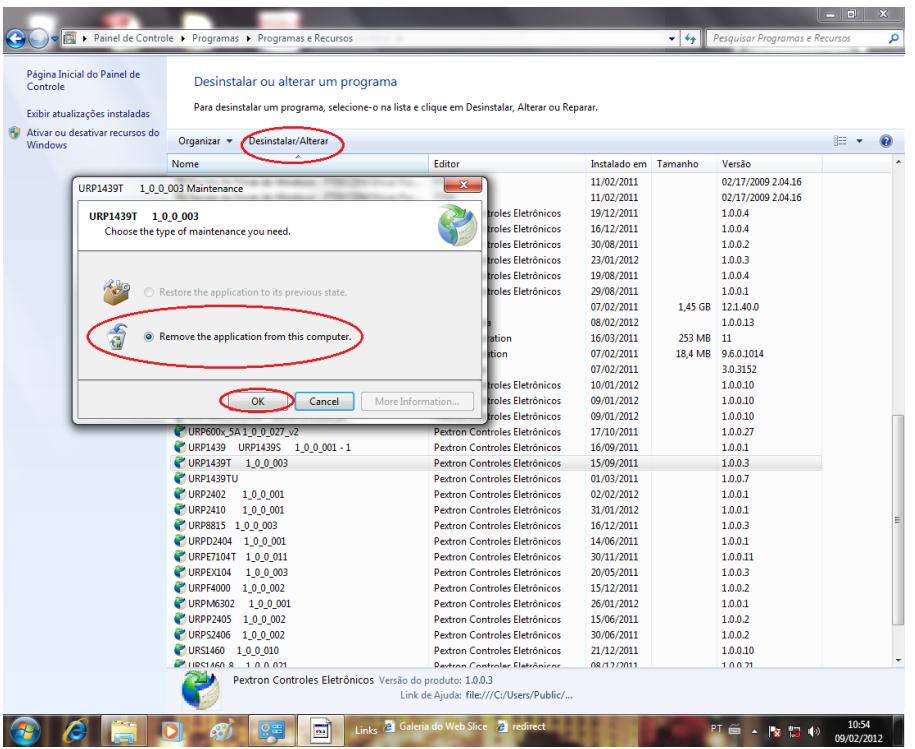

**Figura B4: Processo de desinstalação da versão do aplicativo atual.**

### **1 – TERMO**

 Para utilização do Software aplicativo é necessário ler com atenção o TERMO DE COMPROMISSO e aceitá-la. (Figura B5).

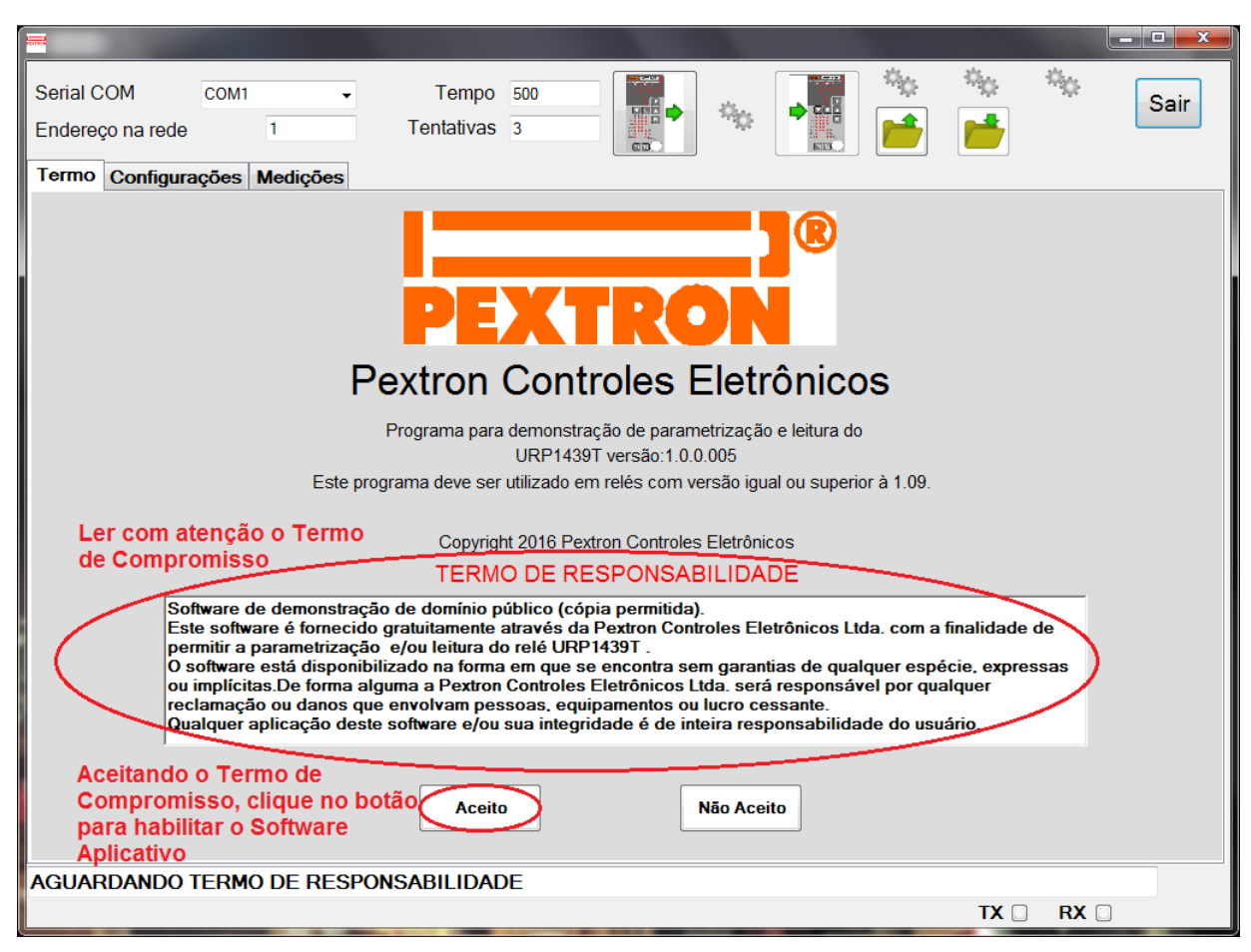

**Figura B5: TERMO DE COMPROMISSO para uso do software.**

 O software habilitado inicia-se na tela **CONFIGURAÇÕES** com informações dos Parâmetros da unidade de proteção do relé e **MEDIÇÕES**. As figuras B6 e B7 exemplificam todos os campos disponíveis para o usuário.

## **2 – CONFIGURAÇÕES**

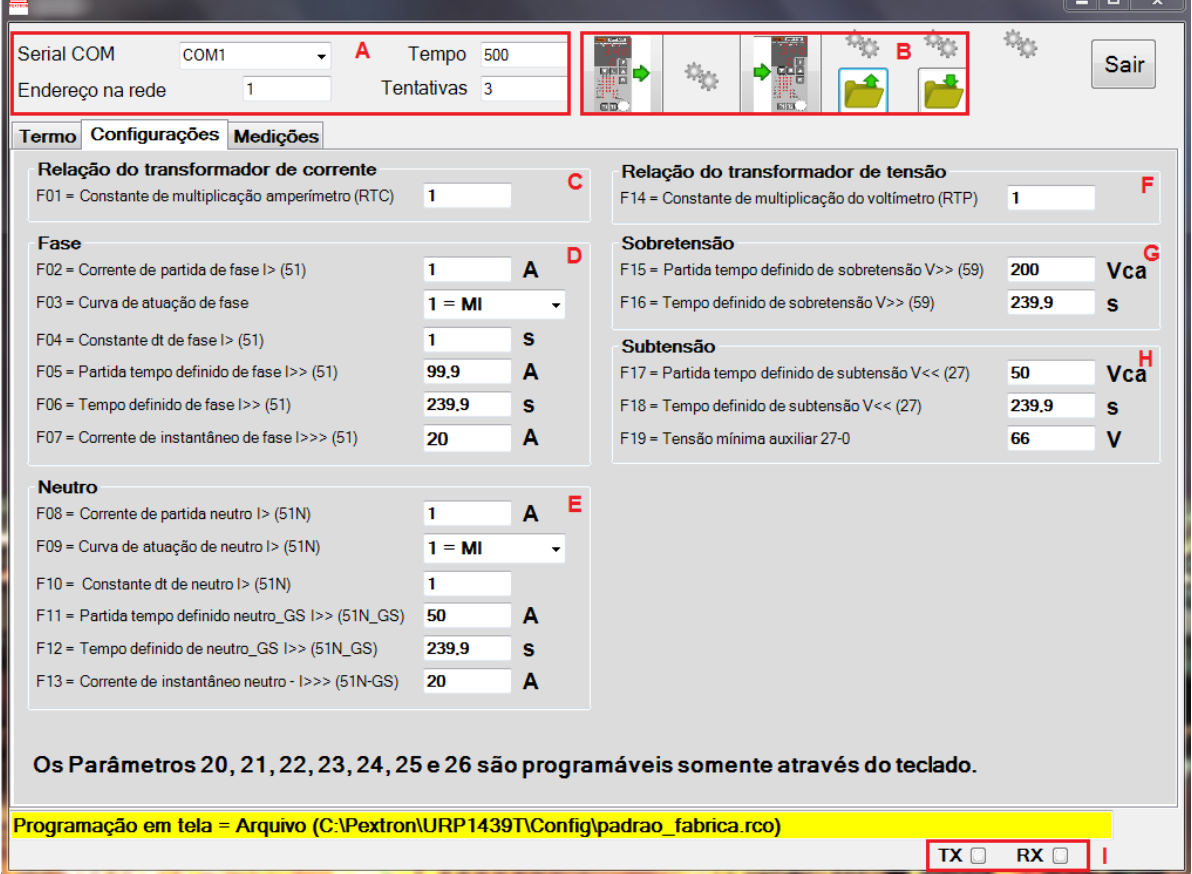

### **Figura B6: CONFIGURAÇÕES.**

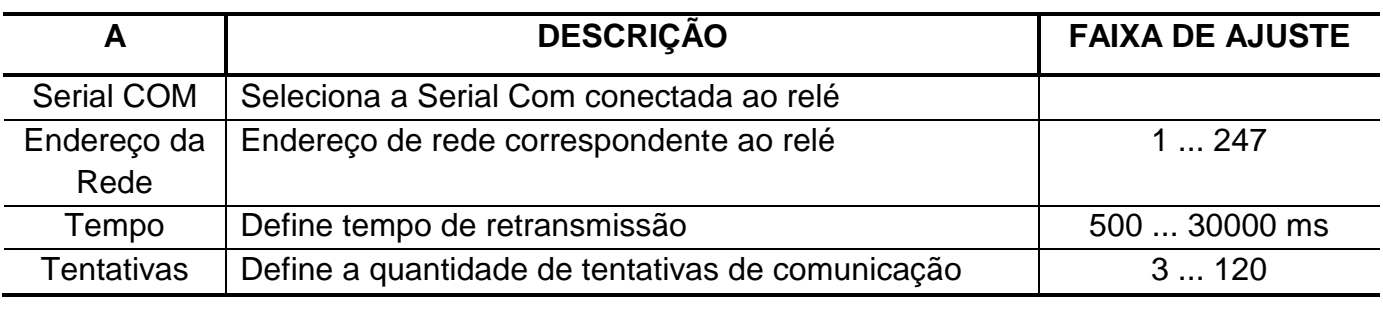

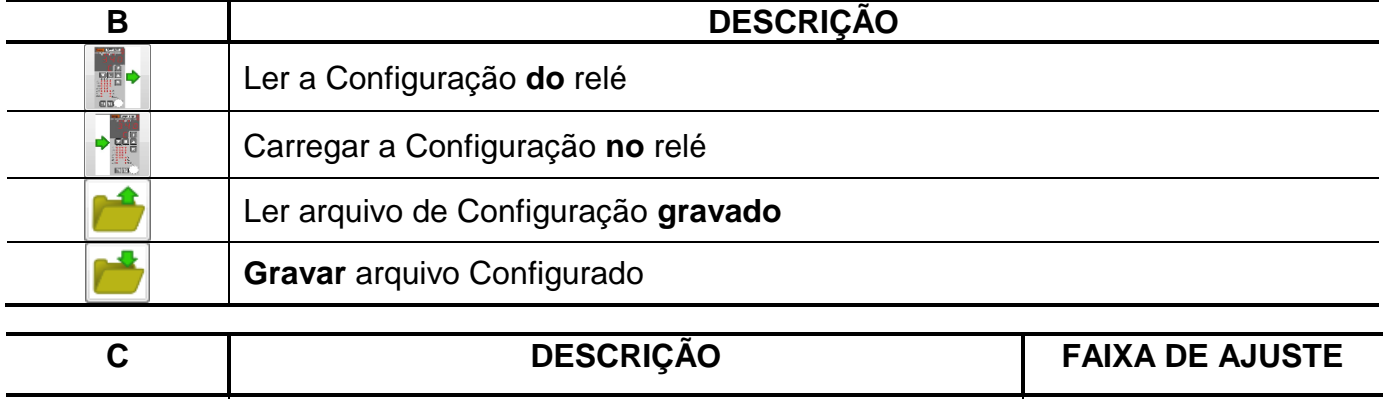

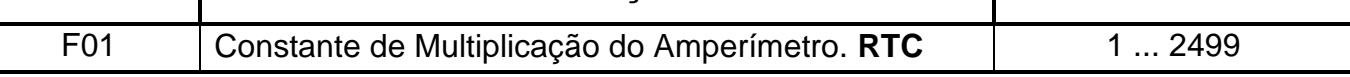

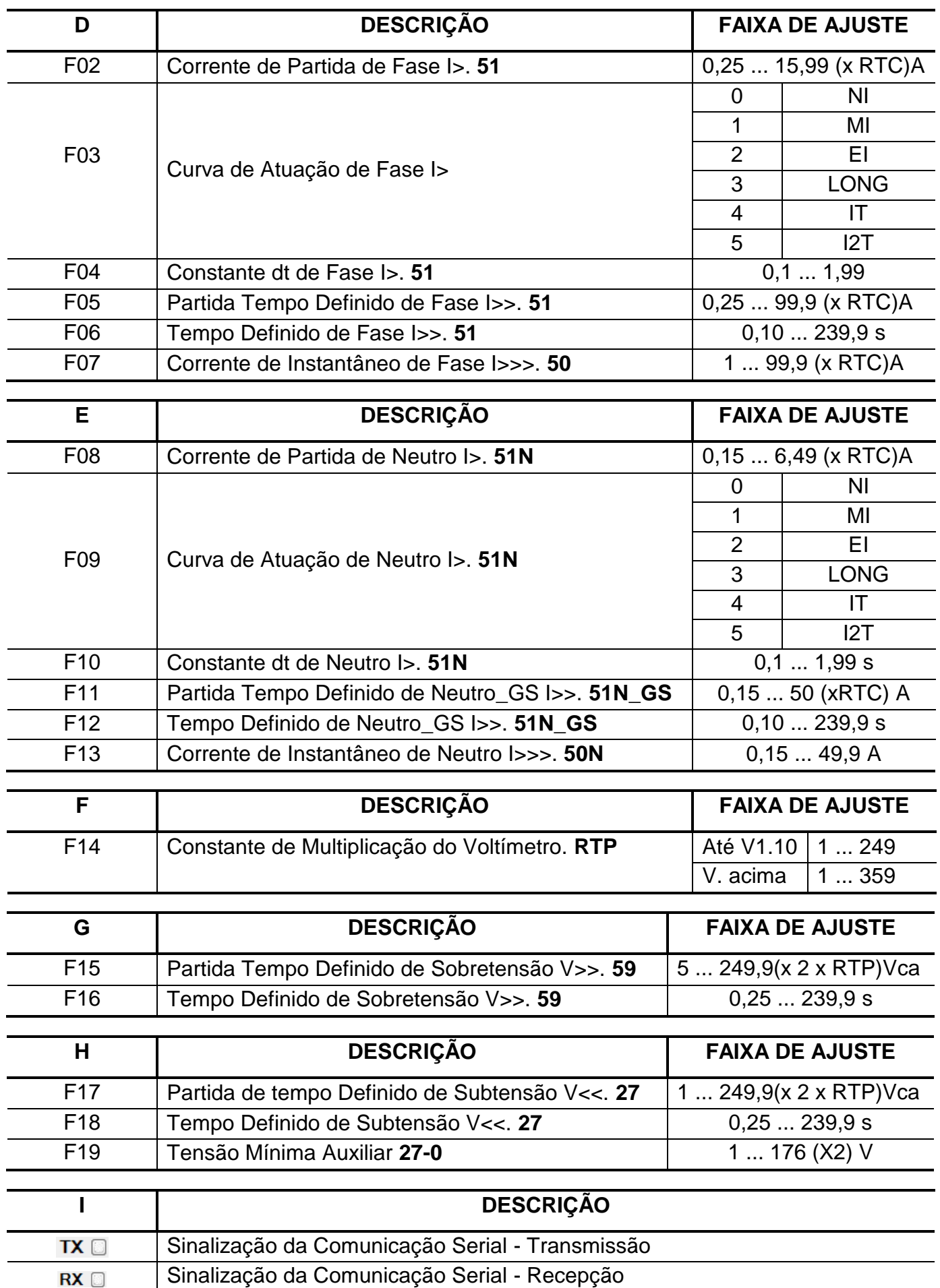

# **3 - MEDIÇÕES**

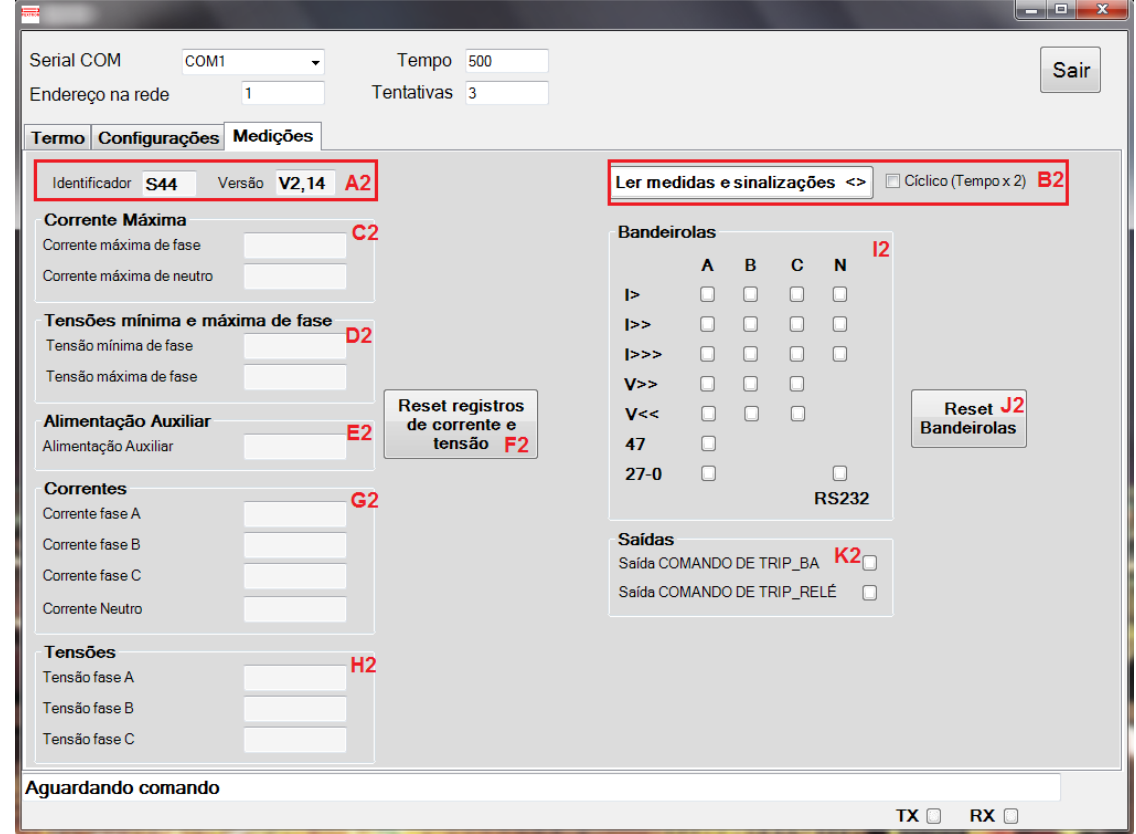

### **Figura B7: Medições**

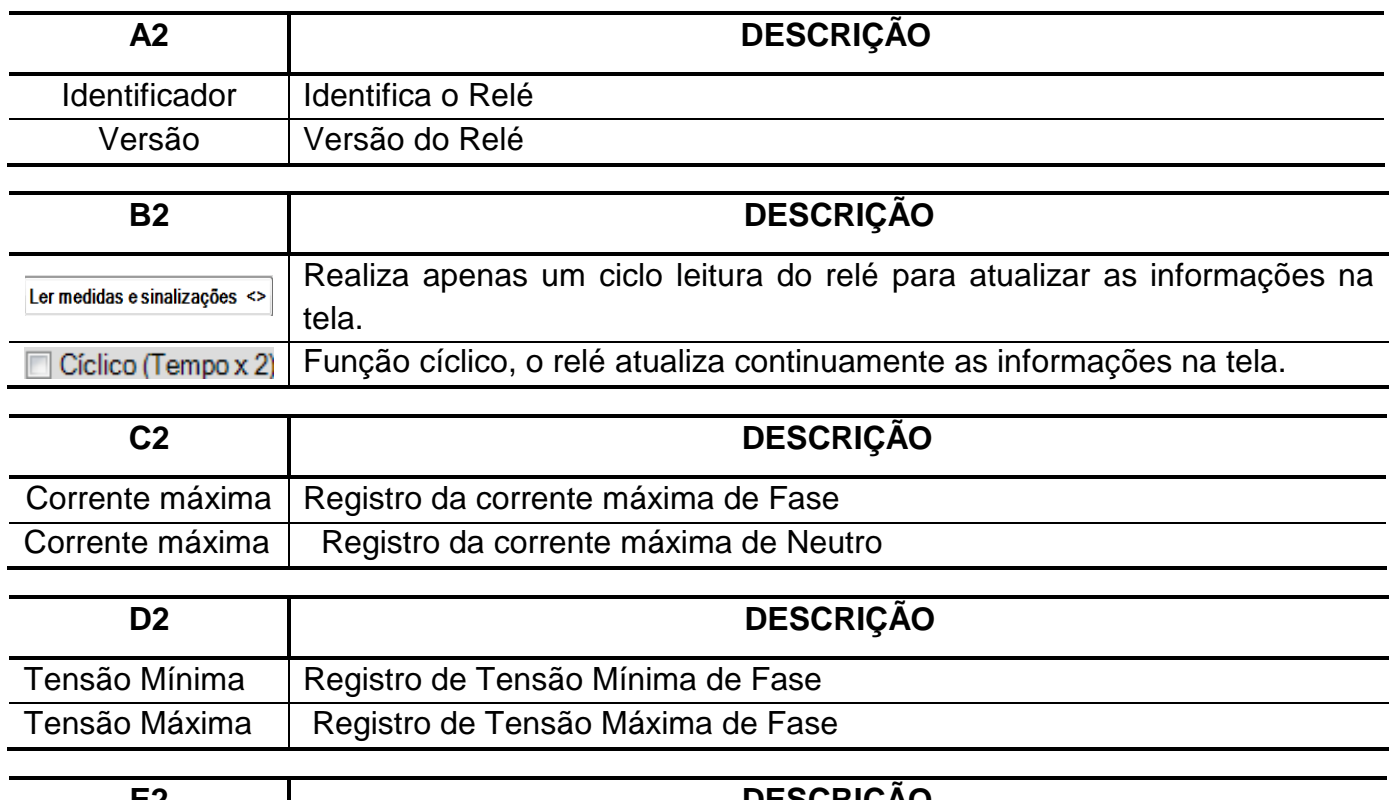

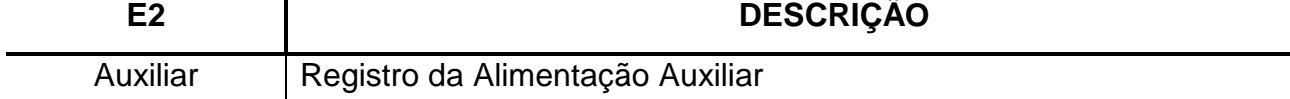

#### **ANEXO B – SOFTWARE APLICATIVO URP1439T**

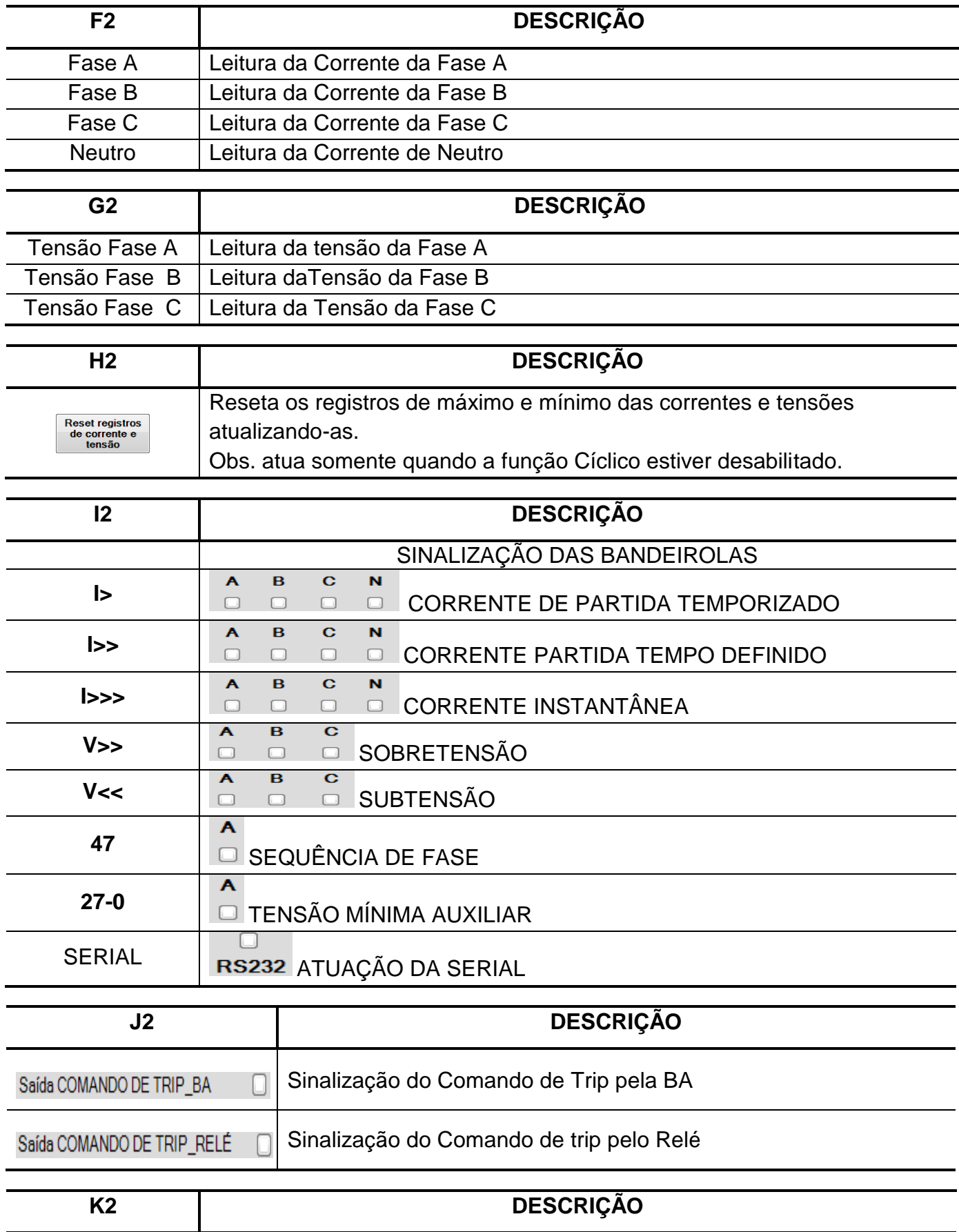

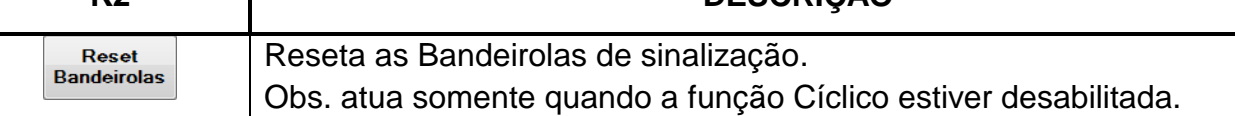